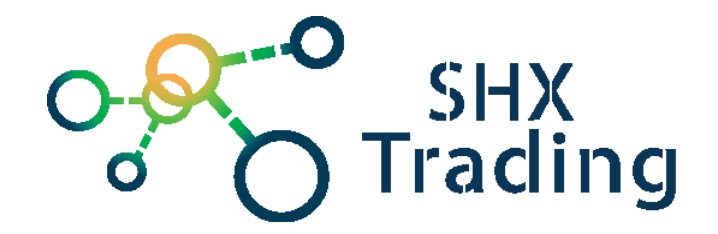

# **Aplikácia Secutrack**

**Návod na obsluhu**

#### **Kontakt na dodávateľa**

SHX Trading s.r.o.

Hrusická 2616/3, Praha 4, 141 00

Tel: 244 472 125

SHX trading s.r.o 1

### **1. Prihlásenie**

Aplikáciu si stiahnite na našich stránkach v prílohách u lokátorov na produktovej karte.

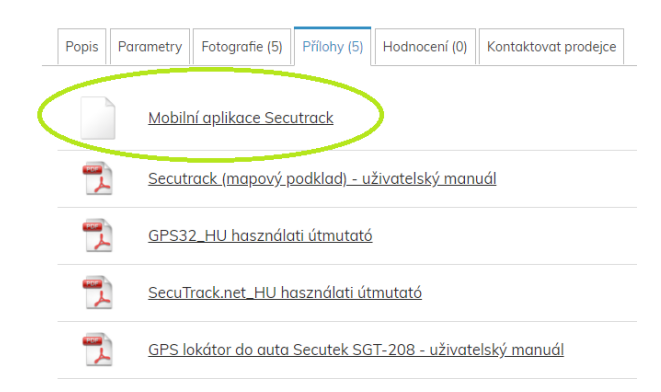

Aplikácie nainštalujte a otvorte.

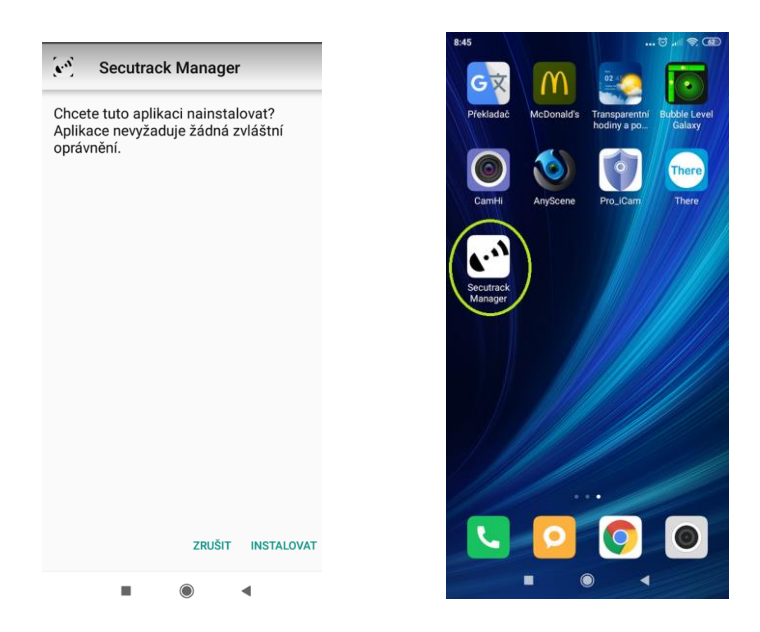

Vyplňte Vaše prihlasovacie údaje. Údaje nájdete na krabičke od lokátora.

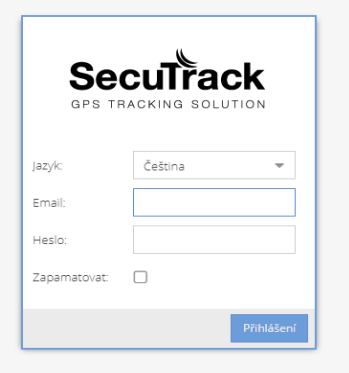

Po prihlásení už vidíte online pohyb lokátora. Ak je šípka zelená znamená to, že je lokátor v pohybe. Červená šípka značí, že je lokátor uspaný a offline.

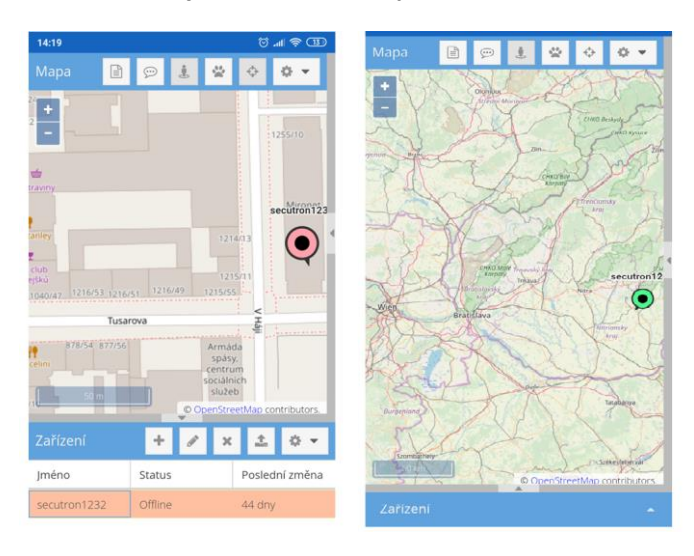

# **2. Popis platformy**

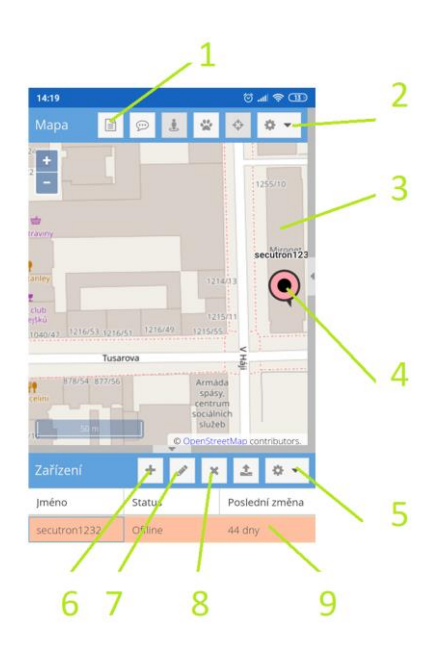

- 1- História
- 2- Nastavenie účtu + odhlásenie z účtu
- 3- Mapový podklad
- 4- Aktuálna poloha
- 5- Nastavenie zariadenia
- 6- Pridanie ďalšieho zariadenia
- 7- Zmena zariadenia
- 8- Odobranie zariadenia
- 9- Stav zariadenia

# **3. História**

- 1 Pre históriu rozkliknite, kliknite na ikonku 1.
- 2 Vyberte položku trasa
- 3 Vyberte zariadenie, obdobie a pre zobrazenie šípok (markety)
- 4 Pre zobrazenie kliknite na ikonu zobraziť
- 5 Pre vymazanie vybranej histórie kliknite na ikonku vyprázdniť
- 6 Pokiaľ chcete dáta exportovať, kliknite na ikonu Exportovať.

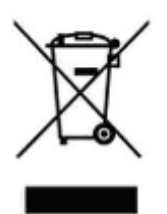

# **4. Záverečné ustanovenie**

Ovládanie prístroja sa môže v závislosti od jednotlivých sérií trochu líšiť.

Prístroj používajte v súlade s platnými právnymi predpismi. Dodávateľ nenesie žiadnu zodpovednosť za použitie prístroja v rozpore s týmito predpismi.

Návod je majetkom spoločnosti SHX Trading s.r.o.. Akékoľvek kopírovanie či iná forma šírenia musí byť so súhlasom tejto spoločnosti.

Ak v návode nájdete nejaké nepresnosti, neváhajte nás kontaktovať.